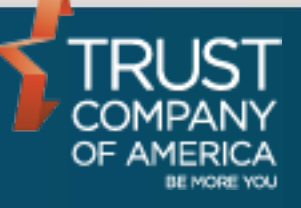

September 2016

# **Liberty Security Groups** User Guide

#### **Overview**

Security groups allow rules to be set that drive the buying and selling patterns for securities within a model. Groups can also be used to determine investor holdings based on account type, allowing for taxable and non-taxable accounts to have different holdings.

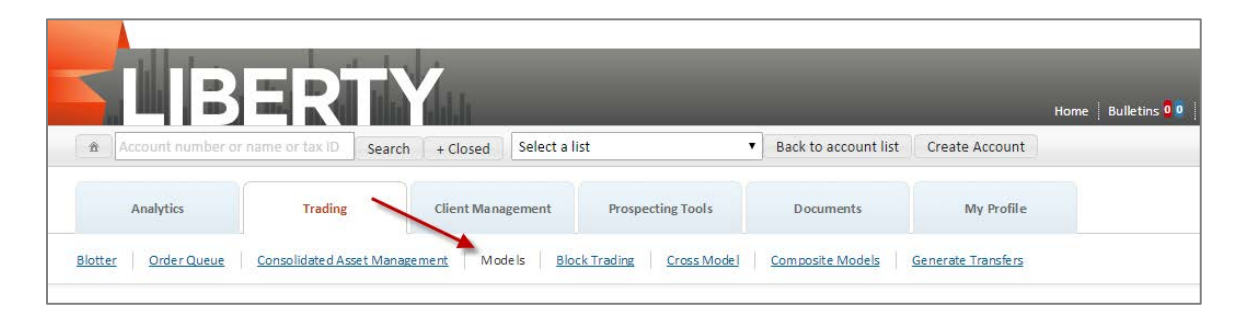

## **Models**

The models page will display a list of all models available to process. Models can be selected for viewing and editing by clicking on the model name.

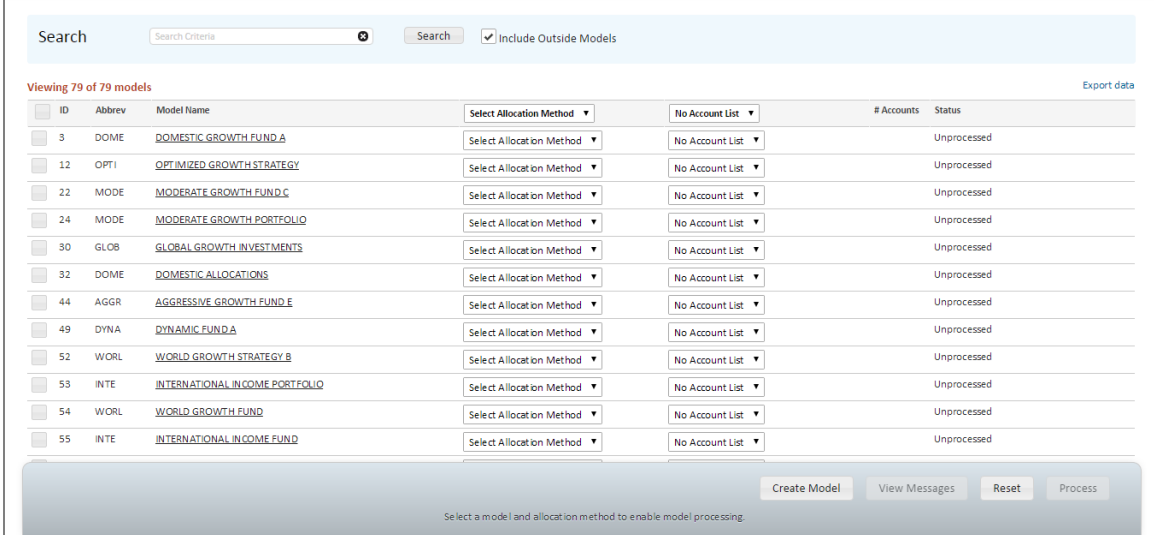

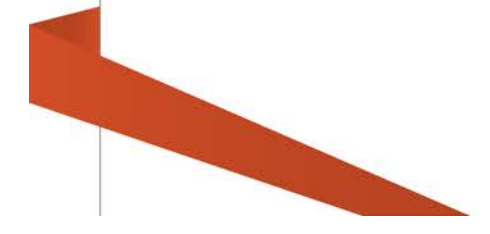

## **Viewing Groups in a Model**

When looking at the details of a model, groups will be noted with a yellow icon. To see more details about the group, click on the View Group link.

- A panel to the right of the table will show details about the group, including the market value of the securities within the group.
- Each security that is part of the group will be listed.
- Additional information about that security can be seen by clicking the View Details link.

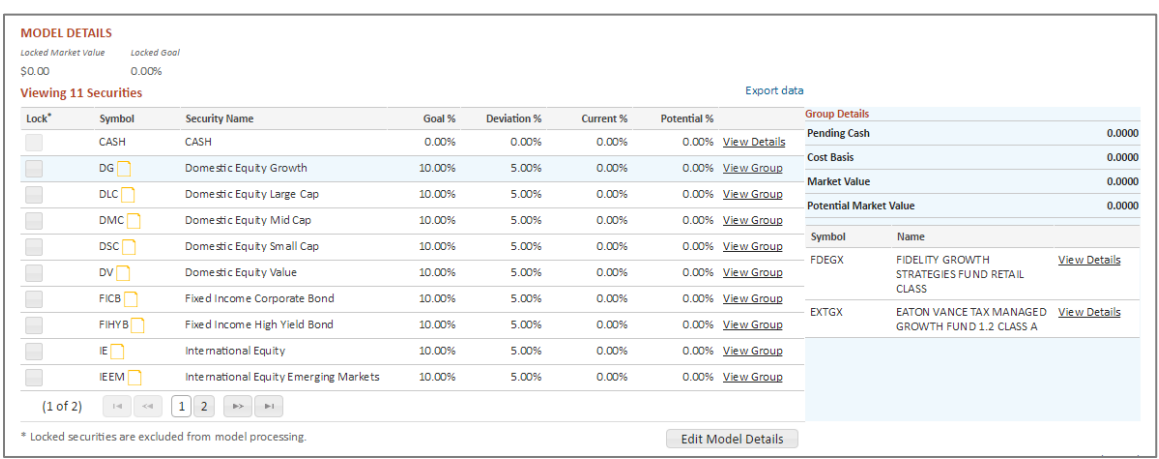

#### **Creating Security Groups**

Security groups can be created when editing a model by clicking the **Create Group** button. A window will pop up, allowing you to enter and save all the details of the security group.

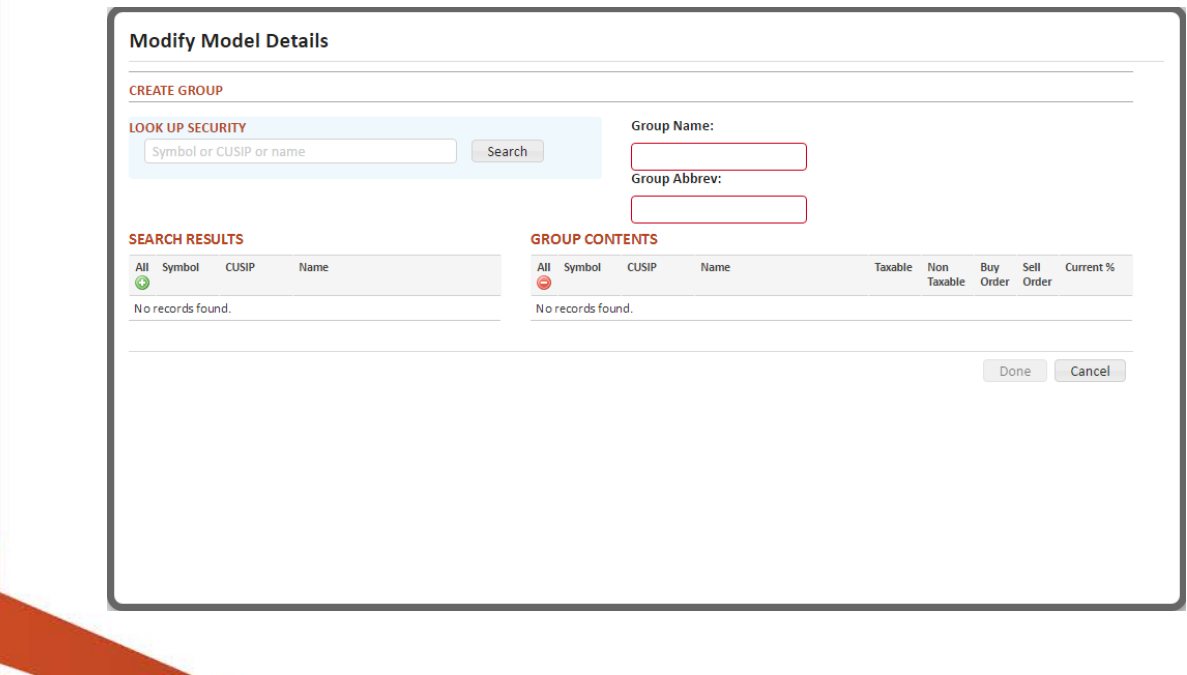

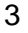

**Group Name** - searches for accounts that are not within the target goal percentage defined in the model

**Group Abbreviation** – A 5 character abbreviation for the security group

Search for securities by entering part of the name or ticker symbol in the **Look Up Security** field.

Click the green plus sign button to add a security to the group

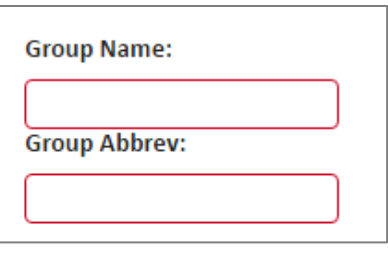

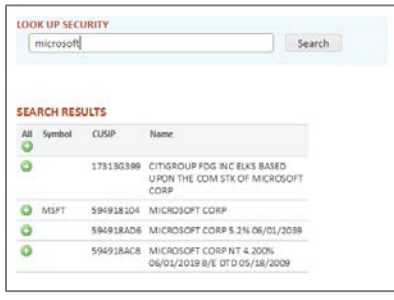

The Group Contents table will show a list of securities in the group. To complete the group, the following must be defined:

**Tax Status**: Select whether the security should be purchased for taxable, non-taxable or both account types.

**Buy Order**: Determines the priority for buying securities when processing the model.

**Sell Order:** Determine the priority for selling the security when processing the model.

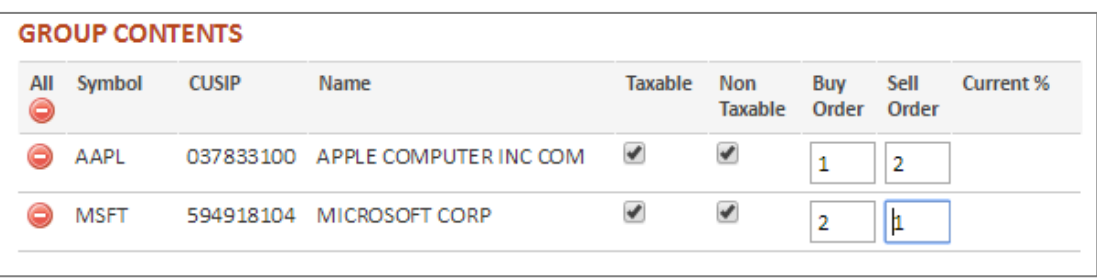

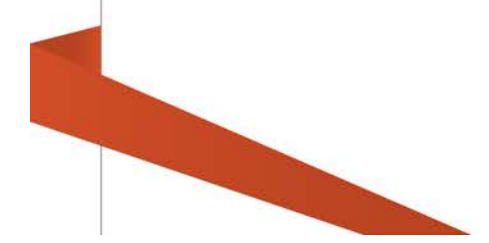

# **Editing Security Groups**

To edit a security group, select the checkbox for the group you want to edit and click the **Edit Group** button. You will have all the same options available as when creating a new group.

## **Deleting Security Groups**

When deleting a security group, all securities within the group will remain in the model. The appropriate allocations need to be entered for each security, keeping the total model allocation at 100%.

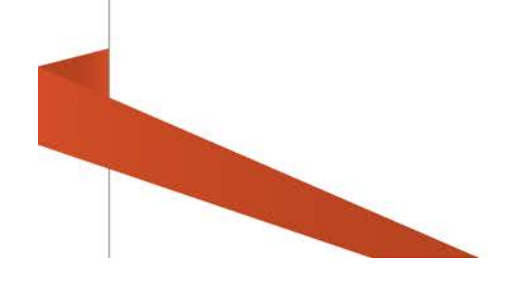